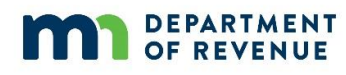

<span id="page-0-0"></span>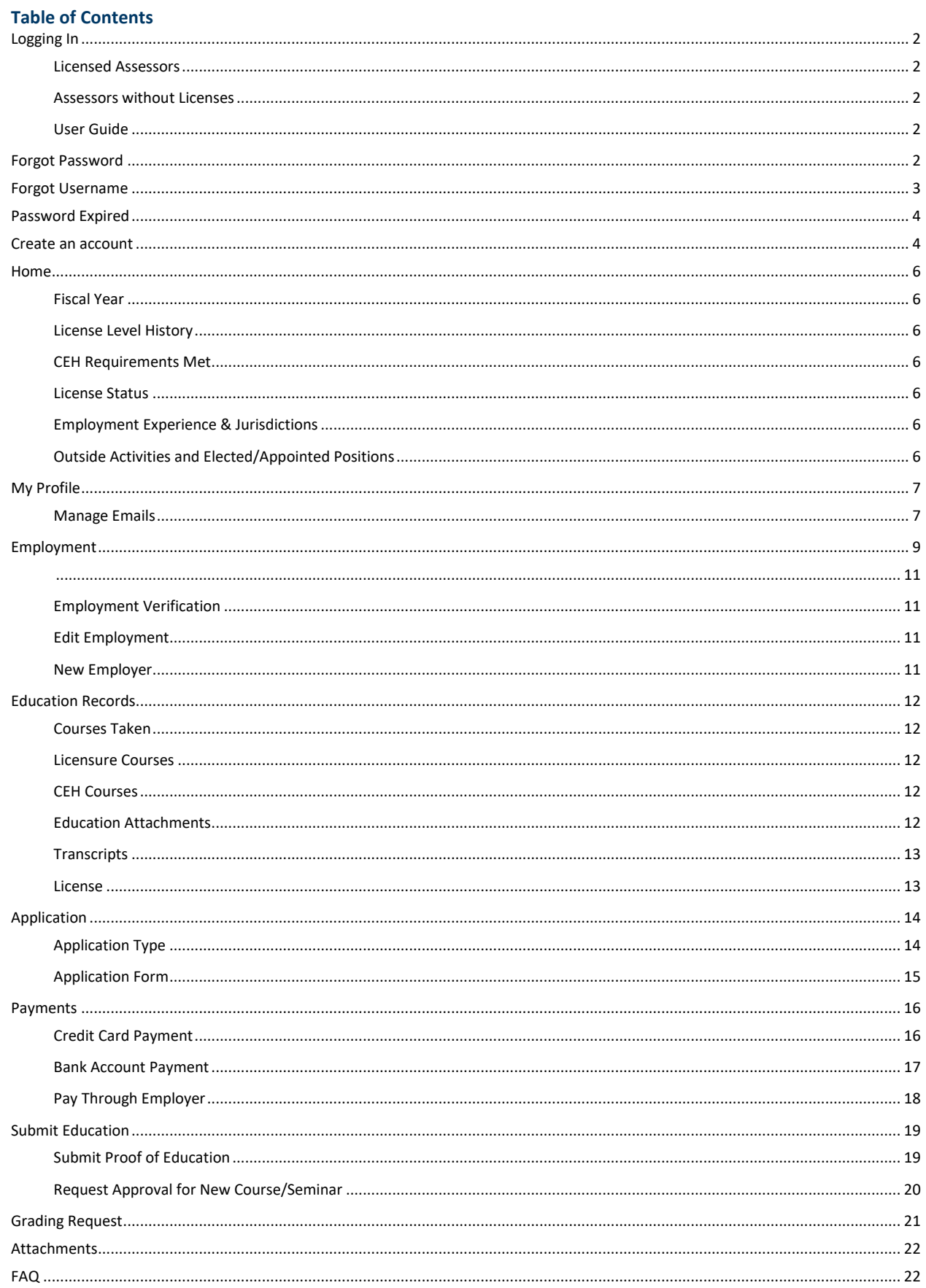

# **Assessor Licensing System Guide**

## <span id="page-1-0"></span>**Logging In**

### <span id="page-1-1"></span>**Licensed Assessors**

Once your on the [Assessor Licensing System,](https://www.mndor.state.mn.us/boalicensing/) enter your username and password and click "Sign in" to access your account.

**Note:** If you experience issues with the Internet Explorer internet browser try using Google Chrome or Microsoft Edge.

### <span id="page-1-2"></span>**Assessors without Licenses**

**Create an Account:** If you are **not** a licensed assessor, you will need to create an account on the Assessor Licensing System. See the **[Create an Account](#page-3-1)** section for more instructions.

### <span id="page-1-3"></span>**User Guide**

The user guide has step by step instructions for actions in the Assessor Licensing System.

**NOTE:** If a password is entered 3 times incorrectly the reCaptcha box will appear. User must click on the "I'm not a robot" and sometimes match pictures. The reCaptcha box will continue to appear for the rest of the day.

## <span id="page-1-4"></span>**Forgot Password**

**Step 1**: Click on the "Forgot your Password" link

## **MINNESOTA** STATE BOARD OF ASSESSO

### **Assessor Licensing System**

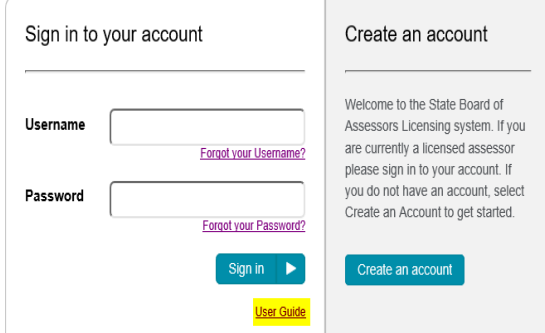

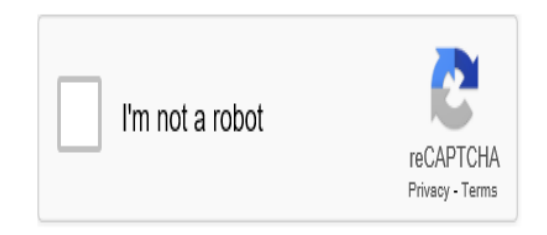

## **MINNESOTA**

### **Assessor Licensing System**

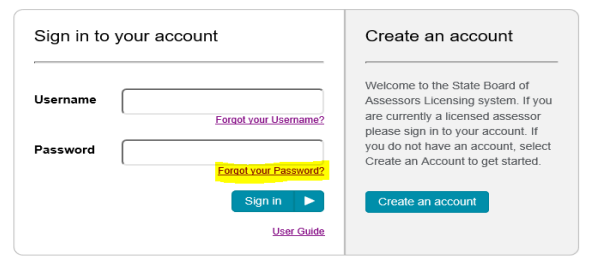

**Step 2:** Enter your username **or** email address to reset your password. Click on "Submit".

**Step 3:** You will receive a link to reset your password in your designated email inbox. You may need to check your Junk/Spam email folder as well.

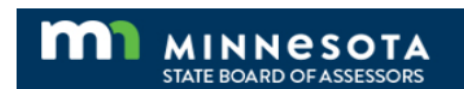

### **Password Recovery**

Enter your username or an email associated with your account.

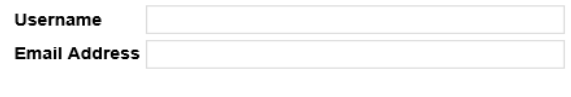

Cancel Submit

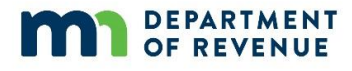

**Step 4:** Reset Password by completing all three required (\*) fields.

- Username
- Create new password
- Confirm new password

**Step 5:** Click Reset

**Step 6:** Your password has been reset. Click on the link in the password confirmation to return to the log in page.

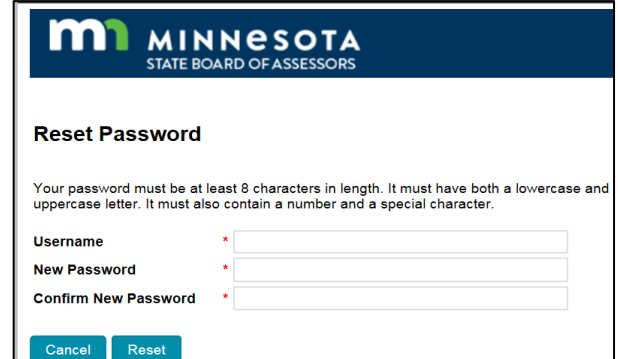

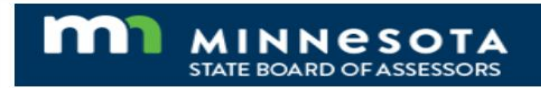

### **Password Reset Confirmation**

**MINNESOTA** 

Your password has been reset. Please click here to log in

## <span id="page-2-0"></span>**Forgot Username**

**Step 1:** Click on the "Forgot your username" link.

**Step 2:** Retrieve your username by entering your email address in both required (\*) fields. Click on "Submit".

**Step 3:** You will receive an email with your current username. You may need to check your Junk/Spam email folder as well.

**Step 4:** Return to the login screen by clicking on the link on the Forgot Username Confirmation page.

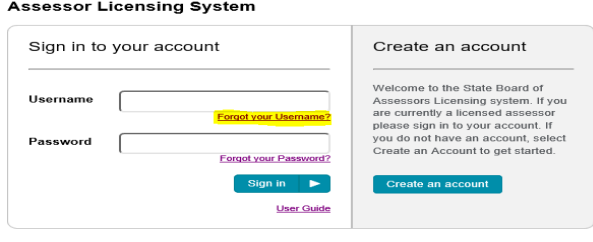

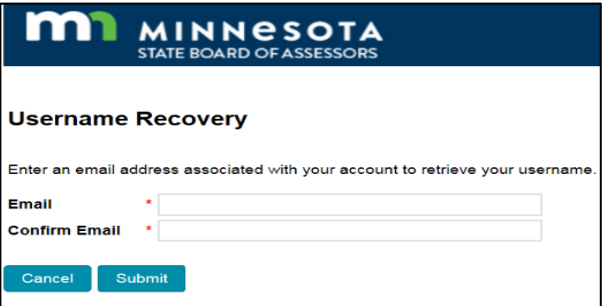

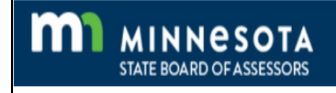

### **Forgot Username Confirmation**

Your username has been emailed to the account you specified<mark>. <u>Click Here</u> t</mark>o return to the login screen

## <span id="page-3-0"></span>**Password Expired**

**DEPARTMENT OF REVENUE** 

Passwords expire every year; users will get a Password Expired popup when they try to log in after one year.

**Step 1:** Follow the instructions to create a new password.

Note: If user does not remember the current password, user will need to reset the password by selecting the "Forgot your Password" link on the log in screen and follow the instructions above in the Forgot Password.

## **Create an account**

<span id="page-3-1"></span>If you do not have an assessors license or an online assessors account, go to the [Assessor Licensing System](https://www.mndor.state.mn.us/boalicensing/Account/Login) to create an account.

**Step 1:** Click **Create an account** on [the Assessor Licensing](https://www.mndor.state.mn.us/boalicensing/Account/Login)  [System](https://www.mndor.state.mn.us/boalicensing/Account/Login) page.

**Step 2:** Fill out all the required (\*) fields.

- **Create Username:** Must be at least 8 characters and contain letters and numbers only.
- **Create Password:** Must be at least 8 characters in length, have both upper and lowercase letters and contain a number and special character.
- **Confirm Password:** Re-enter the password you entered above and ensure they match.
- **Personal Email:** Enter your home email address.
- **Personal Contact Information:** Enter your first, middle, last name, date of birth, social security number, address, county, city, state, zip code and phone number.
- **Felony:** Select Yes or No button. If yes, a field will pop up for more details.
- **Work Contact Information:** Enter address, county, city, state, zip code, work phone number and work email address.
- After you complete all the required  $(*)$  fields, check the "I'm not a robot" box.
- Then click the **Create** button.

#### m **MINNESOTA**

Submit Education Grading Request Att

#### **Password Expired**

Your password must be at least 8 characters in length. It must have both a lowercase and ase letter. It must also contain a number and a special charact

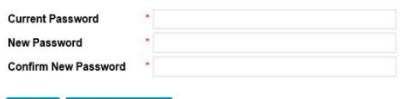

Change password

#### m **MINNESOTA**

#### **Assessor Licensing System**

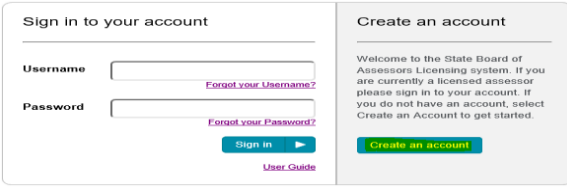

## **MI** MINNESOTA

#### Create a New Account

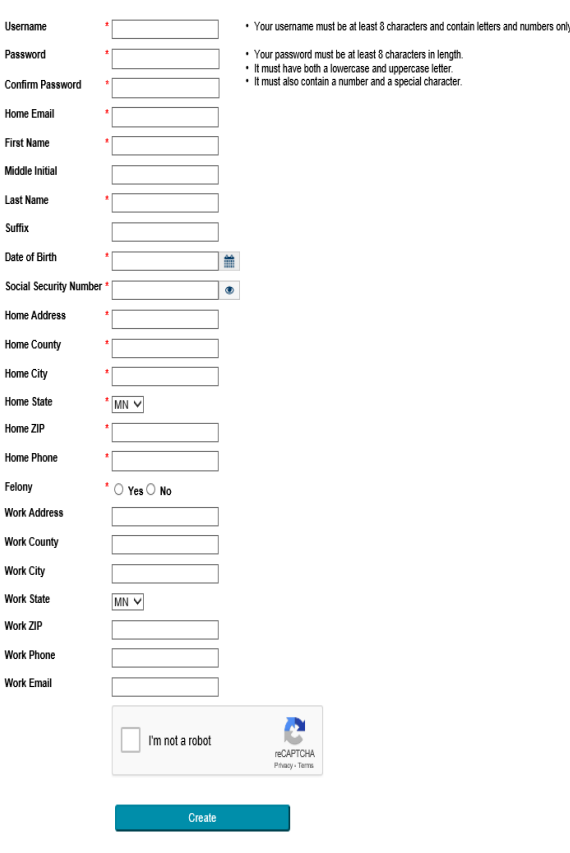

# **Assessor Licensing System Guide**

**Step 3: Email Pending Confirmation**: You will receive a confirmation email. If you do not receive an email, check your junk/spam email folders for the email.

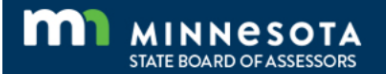

### **Email Pending Confirmation**

A confirmation email from assessorLicensing@state.mn.us has been sent to the email address you entered. It may take a few minutes to receive this email. If you do not see it, please check your spam or junk email folders.

The link in the email remains active for 24 hours. You will not be able to log in without using the link in the email. If necessary, you may resend a new confirmation email.

**Step 4:** Click on the link in the confirmation email to confirm your account. The link will expire after 24 hours.

#### Confirm your account

To: You

assessors.board@state.mn.us Wed 5/13/2020 7:42 AM

 $5\%$ 

Thanks for registering for an account with the Minnesota State Board of Assessors online licensing system. Use this link to activate the account and confirm your email account.

This link above expires in 24 hours. If necessary, you may resend a new confirmation email here.

**Step 5:** Click on the link in the email confirmed page to log in to your account.

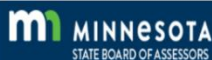

Education Records Application Submit Education Grading Request Attachments FAQ

#### **Email Confirmed**

Thank you for confirming your email. Please Click here to Log in

**Step 6:** Enter your username and password and click on the sign in button to access your account.

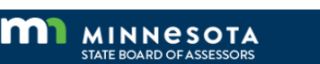

#### **Assessor Licensing System**

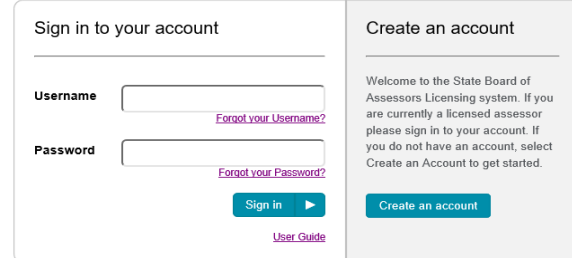

# **Assessor Licensing System Guide**

## <span id="page-5-0"></span>**Home**

The Home page consists of all the assessors personal and work contact information. If your contact information has changed, select My Profile tab to update contact information.

## <span id="page-5-1"></span>**Fiscal Year**

The Fiscal Year box displays the most recent fiscal year a license was active and the Four Year Cycle the fiscal year is associated with.

## <span id="page-5-2"></span>**License Level History**

This license level history box lists the assessor's license level(s) and the date the license was approved by the board.

## <span id="page-5-3"></span>**CEH Requirements Met**

The CEH Requirements Met box shows the status of the required continuing education courses, hours and 4-year reporting license level.

## <span id="page-5-4"></span>**License Status**

The license status box displays the status of the most current license.

## <span id="page-5-5"></span>**Employment Experience & Jurisdictions**

The employment experience box shows the most current employer details along with the jurisdictions the assessor is actively working in.

## <span id="page-5-6"></span>**Outside Activities and Elected/Appointed Positions**

The outside activities box displays any reported activity being performed by a licensed assessor within or outside of their assessment jurisdictions.

The elected or appointed box displays the position that an assessor has reported they have been elected or appointed to. The State Board of Assessors compiled a [list of](https://www.revenue.state.mn.us/policies-established-minnesota-state-board-assessors)  [compatibility of offices for elected or](https://www.revenue.state.mn.us/policies-established-minnesota-state-board-assessors)  [appointed positions for county and local](https://www.revenue.state.mn.us/policies-established-minnesota-state-board-assessors)  [assessors.](https://www.revenue.state.mn.us/policies-established-minnesota-state-board-assessors)

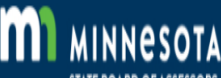

**Home** My Profile Employment Education Records Application Submit Education Grading Request Attachments FAQ

Designated Address and Email

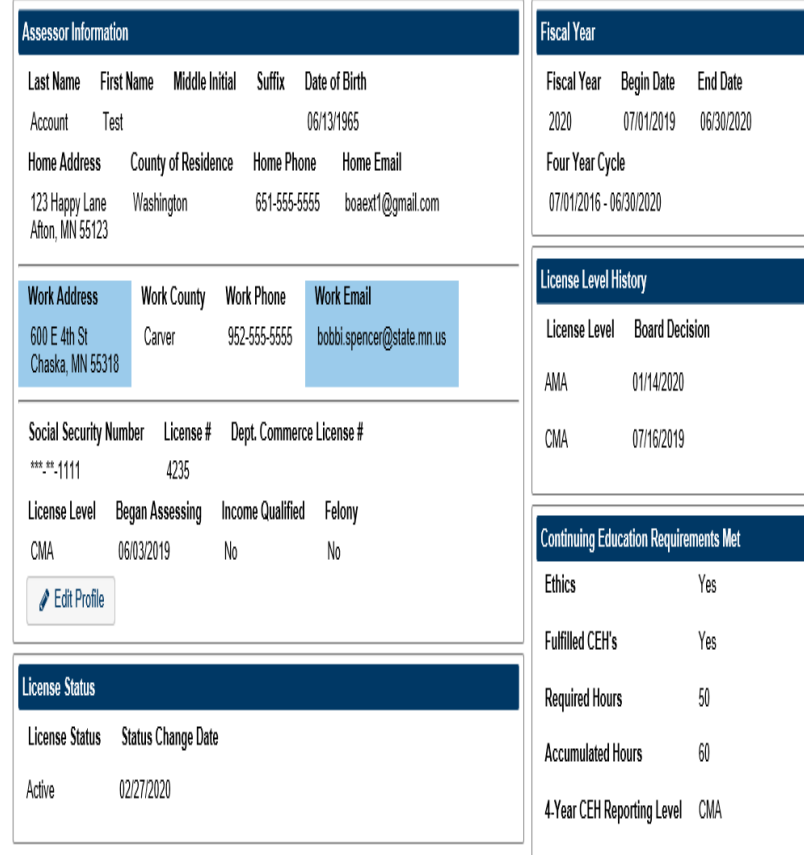

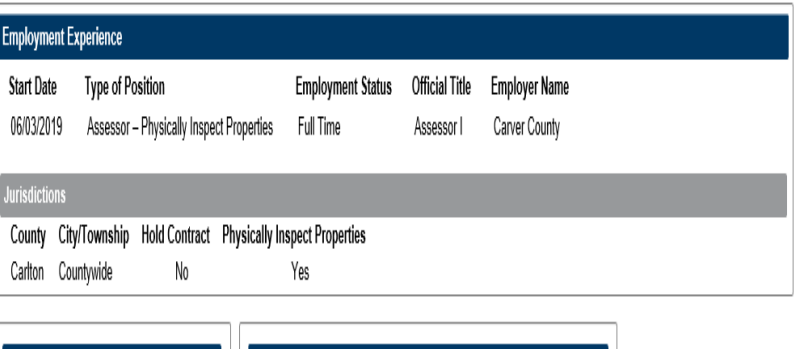

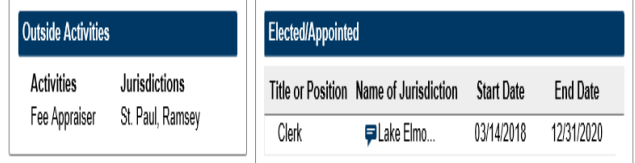

New12345 Log off

# **Assessor Licensing System Guide**

## <span id="page-6-0"></span>**My Profile**

The My Profile page contains all of your personal and work contact information. You can change your username and password on the My Profile page.

**Step 1**: Click **My Profile** tab at the top of the page.

**Step 2:** Check your profile information, make sure all of your information is current.

**Step 3:** Update and fill out all the required (\*) fields to ensure all your contact information is current.

**Step 4:** Select a designated address

**Note:** An official address where we can contact you about any administrative or legal proceedings involving the board. Your designated address will be available to the public.

**Step 5:** Select a designated email in the Manage Emails button. (See next page for instructions on managing emails) **Note:** An official email where we can contact you about any administrative or legal proceedings involving the board). Your designated email will be available to the public.

**Step 6:** Click the "Save" button to update your profile.

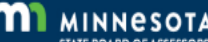

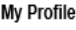

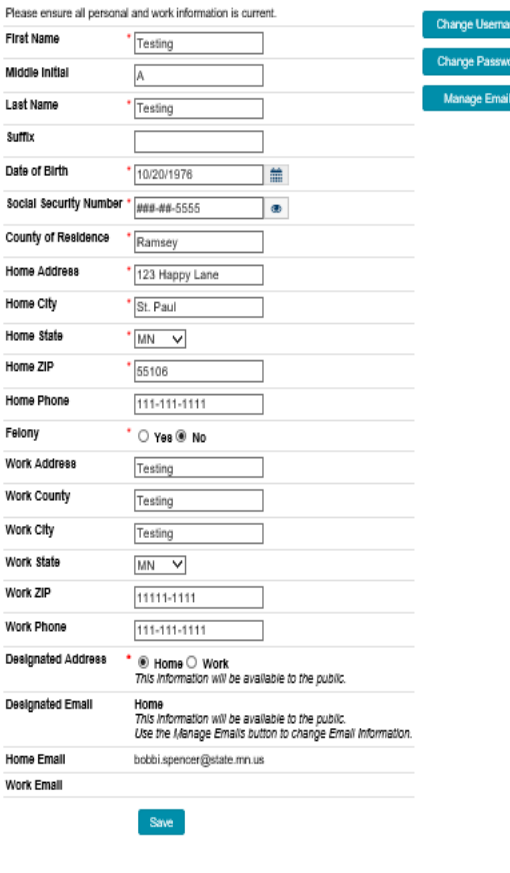

### <span id="page-6-1"></span>**Manage Emails**

Add, change and designate email addresses.

**Step 1:** Click Manage Emails button.

**Step 2:** Add or change email addresses. Select Home or Work email to designate as the one you want to receive communication from the board.

**Note:** Your designated email will be available to the public.

**Step 3:** Save Changes

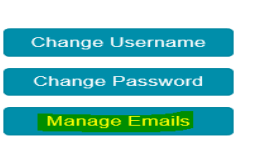

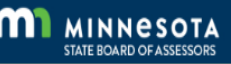

Education Records Application Submit Education Grading Request Attachments FAQ

### **Manage Emails**

Cancel Save Changes

Your designated email will be available to the public.<br>Changing your designated email will log you out and require you to re-confirm your email address.

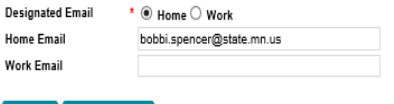

# **Assessor Licensing System Guide**

**Step 4:** After changes are made to your designated email address, you will be directed to an Email Pending Confirmation page.

### **MINNESOTA**<br>STATE BOARD OF ASSESSORS m

#### **Email Pending Confirmation**

A confirmation email from assessorLicensing@state.mn.us has been<br>sent to the email address you entered. It may take a few minutes to receive this email. If you do not see it, please check your spam or junk email folders

The link in the email remains active for 24 hours. You will not be able to log in without using the link in the email. If necessary, you may resend a new confirmation email.

**Step 5:** Look for the confirmation email in the email you selected as the designated email. You may need to check your Junk/Spam email folder as well.

Your designated email with the Minnesota State Board of Assessors online licensing system has been updated. Use this link to confirm your new email address.

The link above expires in 24 hours. If necessary, you may resend a new confirmation email here.

If you didn't attempt to change your email please report this by calling 651-556-6086.

**Step 6:** After selecting "Use this link to confirm your new email address" in the email you will be directed to the Email Confirmed page. Click on the link to log back into your assessors online account.

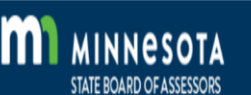

Home My Profile Employment Education Records Application Submit Education Grading Request Attachments FAQ

### **Email Confirmed**

Thank you for confirming your email. Please Click here to Log in

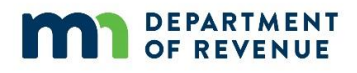

## <span id="page-8-0"></span>**Employment**

The Employment page displays the most current employer(s) details. If your employer has changed, please follow the instructions below to update your employment record.

**Step 1:** Click the **Add Employer** button to add an employer.

**Step 2:** Complete all the required (\*) fields on the pop-up window.

- **Start Date:** enter your start date.
- **Type of Position:** select the type of position in the drop-down menu.
- **Official Title:** enter your job title such as city assessor, supervisor, commercial appraiser, etc.
- **Employment Status:** select Full Time or Part Time.
- **Employer Name:** enter your employer's name.
	- For example, Hennepin County, Mower County, etc.

**Note:** If you are a local assessor and contract with cities and townships, your employer name will be your own, since you are a self-employed contracted assessor.

**Step 3:** Click **Save.**

**Step 4:** Click **OK** in the pop up stating, "The Employer has been added."

**Note:** You need to **add the jurisdiction(s)** where you assess property.

**Step 5:** Adding jurisdiction where you assess property.

• Click **Add Jurisdictions**.

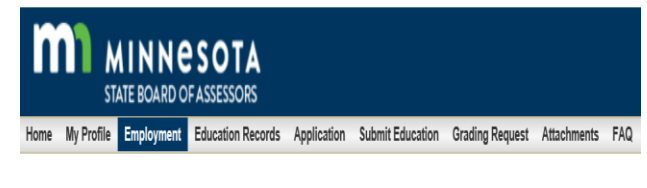

### Employment

List your employer and the jurisdictions where you assess property.

Add Employer

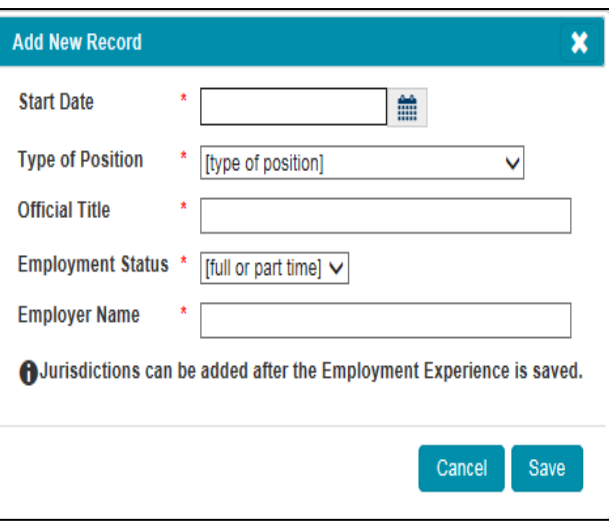

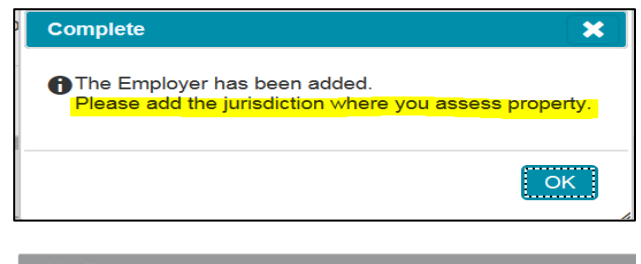

### Jurisdictions - Must add at least one.

Hold Contract: The assessor is appointed by the town board to do assessment work for property tax purposes in cities (non-statutory) and townships.

Physically Inspect Properties: Valuing or classifying property for property tax purposes.

Add Jurisdiction

- Select the *county* in the drop-down list where you are employed.
- Select the *city/township* in the drop-down list where you do your assessment work.

**Note:** If you are employed by a county, you will select "**Countywide"** in the city/township drop-down list. Because you can assess any jurisdiction in the entire county, you need to select countywide.

- Check *Hold Contract* box if it applies to you (see definition). Leave it blank if it does not.
- Check *Physically Inspect Properties* if it applies to you (see definition). Leave it blank if it does not.
- Click the **Add** button.

**DEPARTMENT** OF REVENUE

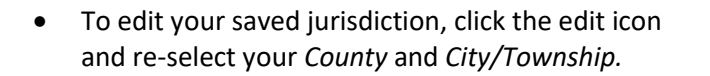

- Click the **Update** button.
- To add multiple jurisdictions, select the Add Jurisdictions button and follow Step 5.

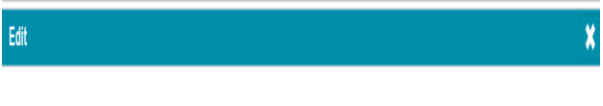

Hold Contract: The assessor is appointed by the town board to do assessment work for property tax purposes in cities (non-statutory) and townships.

Physically Inspect Properties: Valuing or classifying property for property tax purposes.

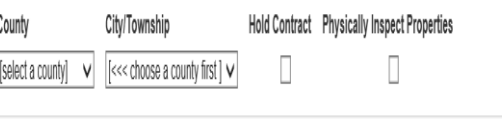

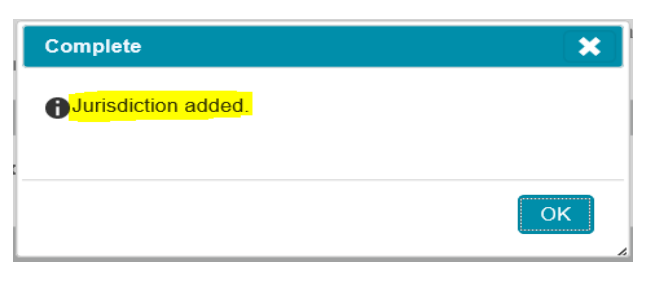

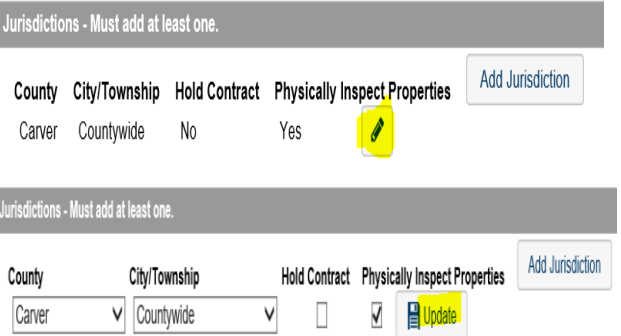

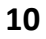

### <span id="page-10-0"></span>**Employment Verification**

**DEPARTMENT OF REVENUE** 

If you are applying for new or upgraded licenses, follow these instructions to attach your employment verification letter.

**Step 1:** Click the **Attach Employment Verification** button.

**Step 2:** Click the **Browse** button.

**Step 3:** Choose the file you want to upload from your computer then click the *Open* button.

**Step 4:** Choose employment verification in the drop-down menu.

**Step 5:** Click the **Upload** button.

**Step 6:** View your attachment by clicking on the **View Attachment** button.

**Note:** If you are applying for renewal or reinstate licenses, skip the employment verification steps.

Employment verification is only necessary for new and upgraded licenses. The First Year Exposure Checklist is only required for new licenses.

Note: To verify your employment, a signed letter from your supervisor, who must be a licensed assessor, is required. It must indicate your employment start date, position in the assessor's office, and duties

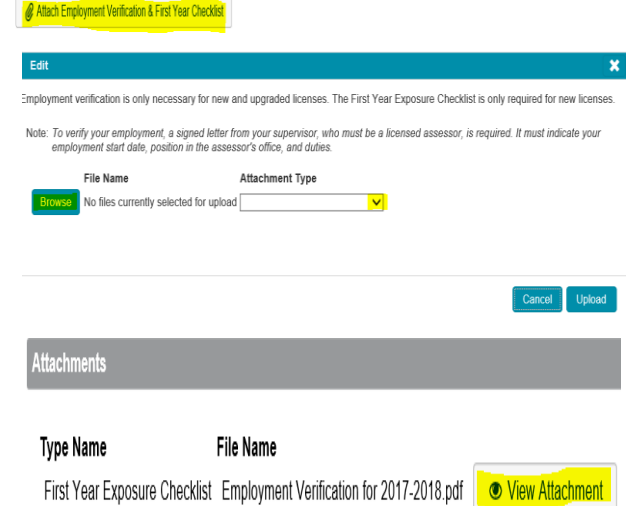

### <span id="page-10-1"></span>**Edit Employment**

**Step 1:** Click the **Edit Icon** to update employment record.

**Step 2:** Make changes in the "Edit" pop up and click the "Save" button.

### <span id="page-10-2"></span>**New Employer**

**Step 1:** If you have changed employers, click the **No** button in your current employment record.

**Step 2:** Enter your last date of employment with this employer in the **End Date** field.

**Step 3:** Click the **Save** button.

**Step 4:** Click on the **Add Employer** button and follow Employment steps 1-5 above.

**Note:** You can store multiple employers on your record.

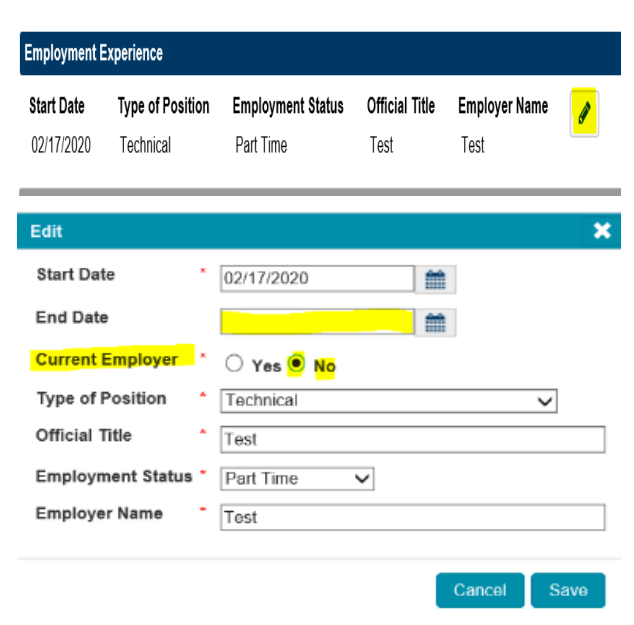

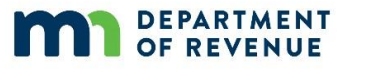

## <span id="page-11-0"></span>**Education Records**

The education records tab allows you to view all of your completed education and documents attached to each course record.

### <span id="page-11-1"></span>**Courses Taken**

To view all your completed courses and attached documents click the **Courses Taken** tab.

**Note:** Continuing education courses will be shown in your courses taken for two 4-year cycles, the previous and most current. Once a new 4-year cycle begins, the courses from the earlier 4-year cycle will automatically be deleted.

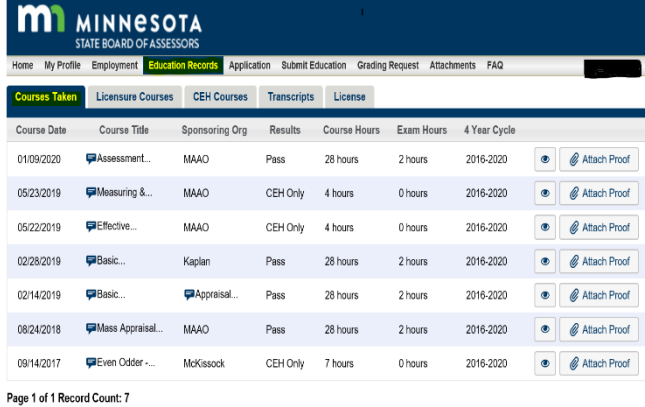

### <span id="page-11-2"></span>**Licensure Courses**

To view your completed courses that apply to licensure requirements, click the **Licensure Courses** tab.

**Note:** The courses listed here will also appear on your licensure transcript.

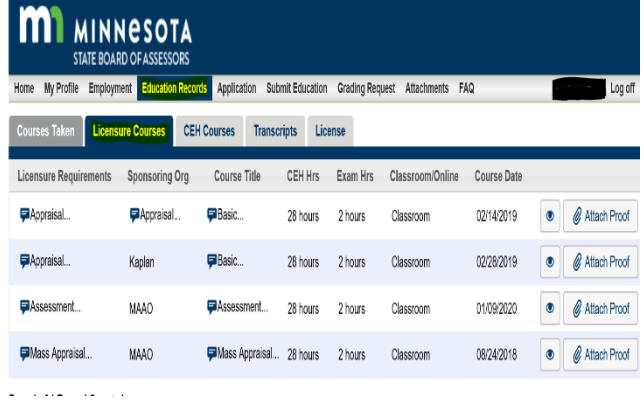

### <span id="page-11-3"></span>**CEH Courses**

To view your completed continuing education courses, click the **CEH Courses** tab.

**Note:** Continuing education courses will be shown in your CEH Course list for two 4-year cycles, the previous and most current. Once a new 4-year cycle begins, the courses from the earlier 4-year cycle will automatically be deleted.

### <span id="page-11-4"></span>**Education Attachments**

Click on the **eye** icon to view attached documents.

Click on **Attach Proof** to add a completion certificate.

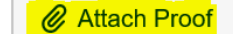

 $\bullet$ 

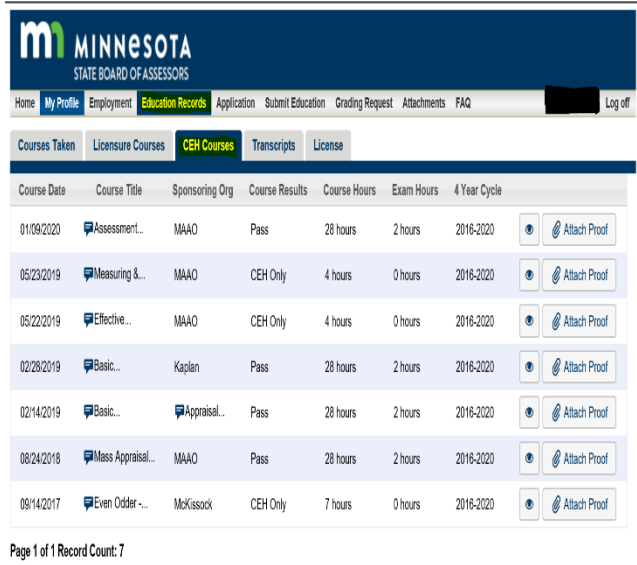

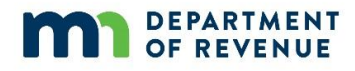

## <span id="page-12-0"></span>**Transcripts**

**Step 1:** To view and print **Continuing Education Transcript**, and **Licensure Transcript,** click the PDF link associated to your needs.

**Note:** The transcript will open in a new tab on your computer.

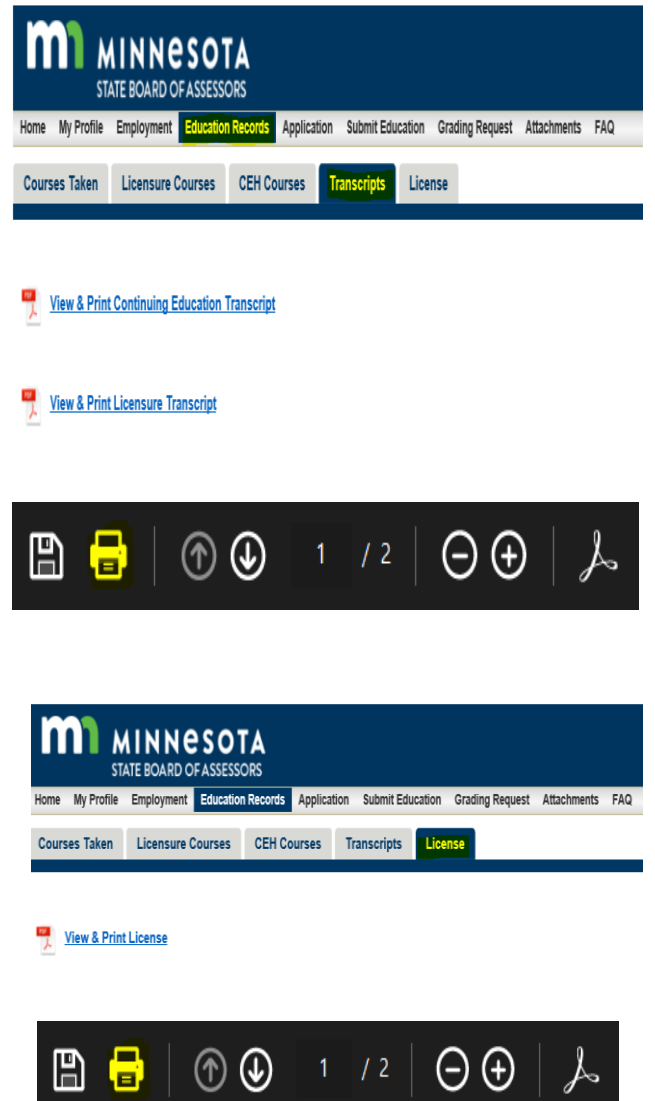

**Step 2:** Click the print icon on the hovering black bar to print your documents.

**Note:** You must allow the pop-up window on your computer to open the PDF transcripts.

### <span id="page-12-1"></span>**License**

**Step 1:** To view and print your **License,** click the PDF link **View & Print License**.

**Note:** The license will open in a new tab on your computer.

**Step 2:** Click the print icon on the hovering black bar to print your license.

**Note:** You must allow the pop-up window on your computer to open the PDF transcripts.

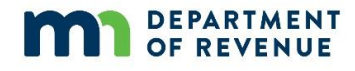

## <span id="page-13-0"></span>**Application**

The application tab gives you the option to apply for a new license, upgrade your license, reinstate your license, or renew a current license.

### <span id="page-13-1"></span>**Application Type**

**Step 1:** Click the **Application** tab on the top of the page.

**Step 2:** Select the application type you would like to apply for.

# **MINNESOTA**

My Profile Education Records Application Submit Education Grading Request Attachments FAQ

#### **Application Type**

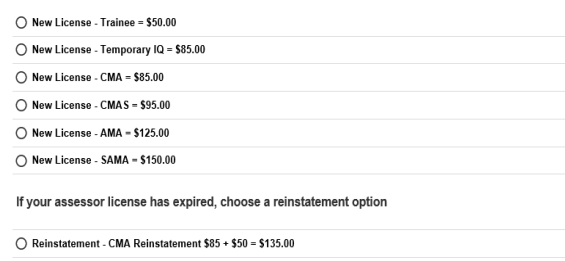

◯ Reinstatement - CMAS Reinstatement \$95 + \$50 = \$145.00

◯ Reinstatement - AMA Reinstatement \$125 + \$50 = \$175.00

O Reinstatement - SAMA Reinstatement \$150 + \$50 = \$200.00

Note: If you are an active duty military member, spouse of an active duty military member, or veteran, please contact the State<br>Board of Assessors at 651-556-6086 or <u>assessors board@state.mn.us</u> for specific information o

## <span id="page-14-0"></span>**Application Form**

**DEPARTMENT OF REVENUE** 

**Step 3:** Fill out all the required (\*) fields on Application Form page.

- **Fiscal Year:** Select the current fiscal year. Note: the State's fiscal year begins July 1 of the calendar year.
- **License Level:** select your current license level to renew. If you are upgrading your current license level, select the level you are applying for.

**Note:** If you are applying for your initial assessor's license, select either Trainee or CMA. The application fee will auto populate based on the type of application you selected.

**Note:** All renewal applications select the **upcoming** fiscal year. For example, if it is May 2, 2020 and you are renewing your license, you will select **2021** for the upcoming fiscal year.

- **Felony:** If "Yes", you must provide the felony details.
- **Elected or Appointed Position:** If "Yes", you must add your elected or appointed position details.
- **Outside Activities:** If "Yes", you must add your outside activities details.
- Click **Review My Profile** to verify everything is up to date.
- Click **Review Employment** to verify the most current employment is up to date.
- Click **Review Education** to verify all required education has been uploaded to your record.
- Click the **Application** tab to navigate back to the **Application Form** page.
- Check the checkboxes after reviewing the information.
- Carefully read **HOW WE USE INFORMATION.**
- Review and check all three checkboxes before clicking on **Submit Application to the Board.**

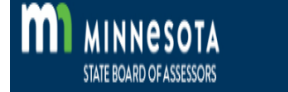

## Home My Profile Employment Education Records Application Submit Education Grading Request Attachments FAQ

### **Application Form**

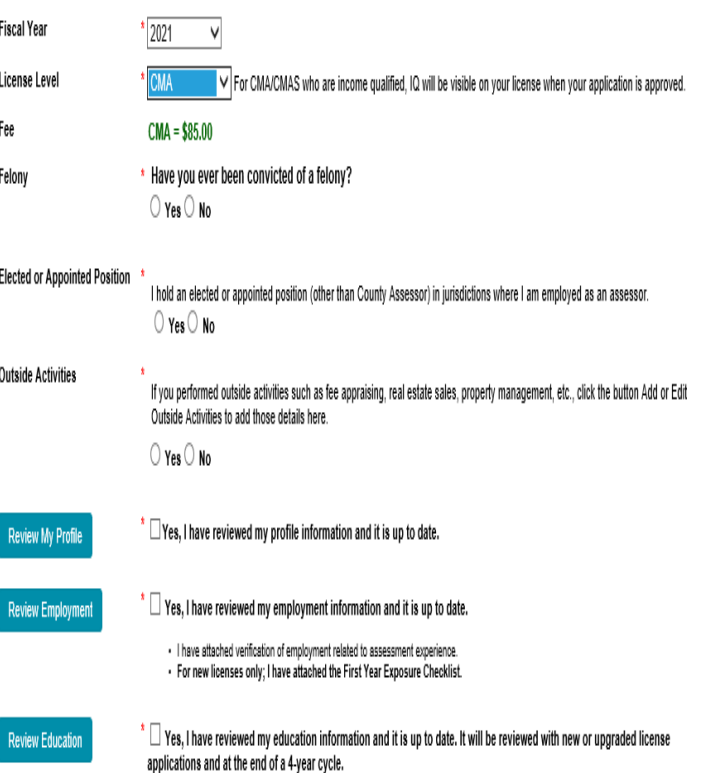

### HOW WE USE INFORMATION

The Minnesota State Board of Assessors (the "Board" or "we") uses the information requested on this form to process your assessor's license application. You are not required to provide this information, but if you choose not to provide it, your license will not be granted. Also, providing information that is incomplete or inaccurate may delay the granting of your license.

We ask you to provide an official (or "designated") home or business address, an email address, and a telephone number where we can contact you about this application. We will contact you through your designated address about any administrative or legal proceedings involving the Board.

Your name and designated address are public information. While we review your application, all of the other information on this form is private and can be accessed only by the Board. Once the Board grants your license, all of the information on this form, except for your Social Security Number and non-designated address (if you provided one), becomes public. Your Social Security Number and non-designated address remain private.

The Board may only release private data as permitted by law or if the information is required to comply with a court order.

- I certify the information contained in this application is true and correct to the best of my knowledge.
- I agree to adhere to the Code of Conduct and Ethics as adopted by the Minnesota State Board of Assessors.
- I file and pay my Individual Income Taxes per MN Statute 289A.08

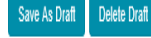

Submit Application to the Board

Grandkids4 Log off

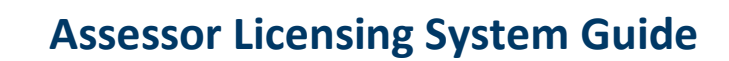

## <span id="page-15-0"></span>**Payments**

**DEPARTMENT** OF REVENUE

There are three types of payments:.

- *Credit card* Credit and debit cards are processed by US Bank and they charge a convenience fee for this service. The fee amount is a percentage of your payment amount, 1.25% for debit cards and 2.15% for credit cards.
- *Bank account* Pay from your checking or savings account electronically. Have your bank routing number and account number ready. There is no fee to pay if you pay through your bank.
- *Pay through employer* Print a voucher for county and city employers to submit a single check payment for multiple applications. There is no fee to pay through the employer.

### <span id="page-15-1"></span>**Credit Card Payment**

### **Step 1:** Click **Credit Card.**

- **Note:** There is a convenience fee that is charged by **US Bank**  for this service. The fee amount is a percentage of your payment amount, 1.25% for debit cards and 2.15% for credit cards.
	- The Credit Card payment system only accepts MasterCard, VISA, Discover, and American Express.
	- Turn off Active X Filtering
- **Step 2:** Enter the **email address** where you want to receive the payment confirmation receipt that will be sent electronically.
- **Step 3:** Enter the **16-digit number** of the card.
- **Step 4.** Enter the **CVV** number.
- **Step 5:** Enter expiration **month and year**.
- **Step 6:** Enter **Name on Credit Card**
- **Step 7:** Enter cardholder's **billing address** Information.
- **Step 8:** Click **"I agree to the Terms and Conditions"**
- **Step 9:** Click "**Pay" button** to submit your payment.
- **Step 12: Payment request complete confirmation page:** select **Print** button to print the payment confirmation page for your records.

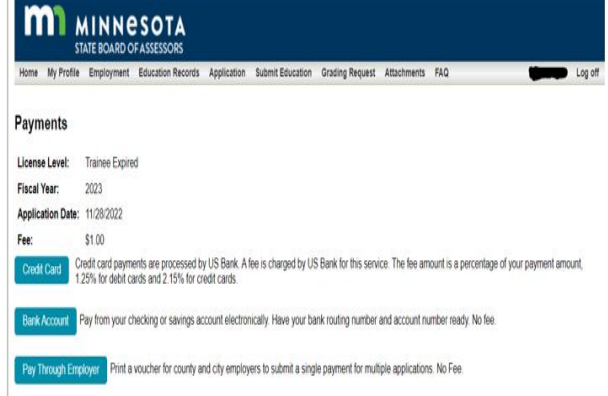

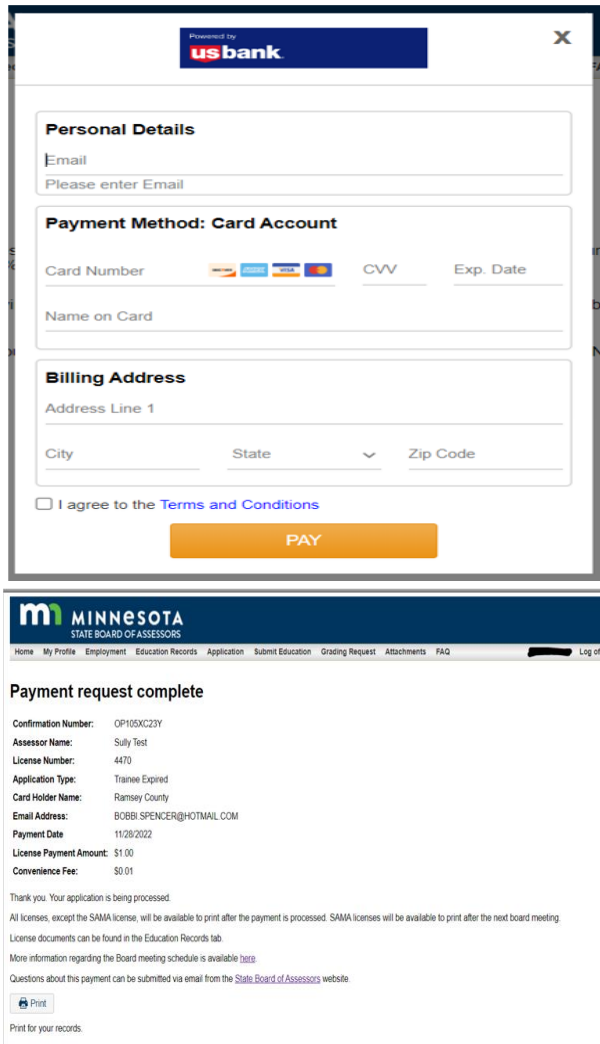

Version 1.19.0 10/6/2022

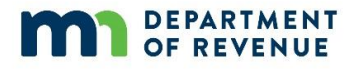

### <span id="page-16-0"></span>**Bank Account Payment**

**Step 1:** Click **Bank Account. Note:** There is no fee for Bank Account payment.

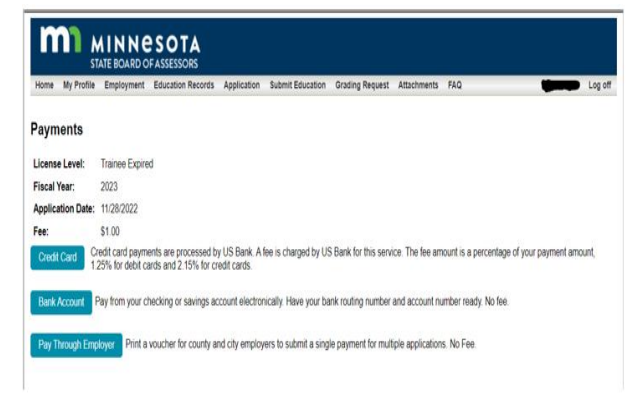

**Step 2:** Enter **Payor Name** on bank account.

**Step 3:** Select **Checking** or **Savings**.

**Step 4:** Enter the 9-digit **Routing Number**.

**Step 5:** Enter **Account Number**. Re-enter the account number to confirm.

**Step 6:** Read carefully and select **Yes** or **No.** 

**Step 7:** Click the **Next** button.

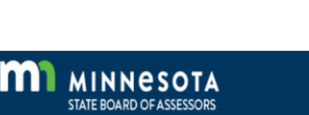

#### My Profile Employment Education Records Application Submit Education Grading Request Attachments FAQ

#### **Payment from Bank Account**

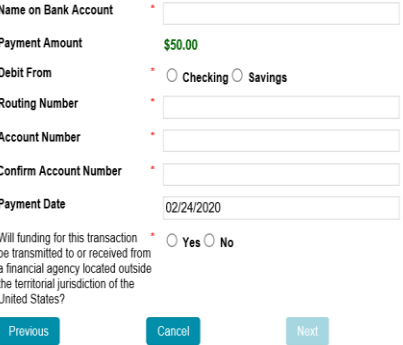

**Step 8:** Review payment information for accuracy.

**Step 9:** Click the **Submit** button to complete the payment.

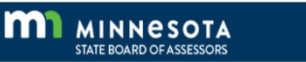

cords Application Submit Education Grading Request Attachments

#### **Review and Submit**

Review the information below. If correct, click Submit to complete.<br>If incorrect, click Previous to correct your payment information.

#### **Applicant Information**

Applicant Name: Test Account License Number: 4235

#### **Payment Information**

Application Type: Upgrade License Payment Amount: \$35.00<br>Payment Date: 02/28/2020

#### **Banking Information**

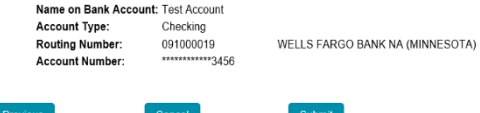

# **Assessor Licensing System Guide**

**Payment confirmation page**. Review your payment details and click **Print** button to print the payment confirmation page for your records.

**Email confirmation:** A summary of your payment will be emailed to your designated email address.

After selecting the **Close** button, you will be directed back to the **Home** page.

### **MI** MINNESOTA

#### Confirmation

A summary of your payment has been emailed to your designated email address.<br>Your request is being processed. You will be contacted once your request has been reviewed **Confirmation Summary** 

# Confirmation Number: 87398929<br>Applicant Name: Bobbi Spencer<br>License Number: 4238<br>Application Type: New License

### Payment Summary

Name on Bank Account: Test Account<br>Account Type: Checking<br>Payment Amount: \$85.00<br>Name of the Sance of the Sance of the Sance of the Sance of the Sance of the Sance of the Sance of the Sance of the Sance of the Sance of the Payment Amount: \$85.00<br>Bank Name: WELLS FARGO BANK NA (MINNESOTA)<br>Bank Account Number: \*\*\*\*\*\*\*\*\*\*\*\*\*\*7654<br>Payment Date: 05/13/2020

#### Thank you. Your application is being processed. Renewal Licenses will be available to print once payment is processed

All other licenses will be available to print after the next board meeting.

More information regarding the Board meeting schedule is available at State Board of Assessors website

Questions about this payment can be submitted via email from the State Board of Assessors website.

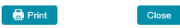

### **Application pending approval**

Select the Application button to view the application type, status and fee for the application just submitted.

### **MINNESOTA** STATE BOARD OF ASSESSORS

ome My Profile Employment Education Records Application Submit Education Grading Request Attachments FAQ

#### Application pending approval

Application Type CMA Upgrade from Trainee Status Submitted Application Fee \$35.00

## <span id="page-17-0"></span>**Pay Through Employer**

This is set up for County and city employers to submit a single check payment for multiple applications. No fee is charged for this service.

**Step 1:** Click the **Pay Through Employer** button.

**Step 2:** Print this page.

**Step 3:** Mail this page and a check for the total license fee(s) to the address provided on the page.

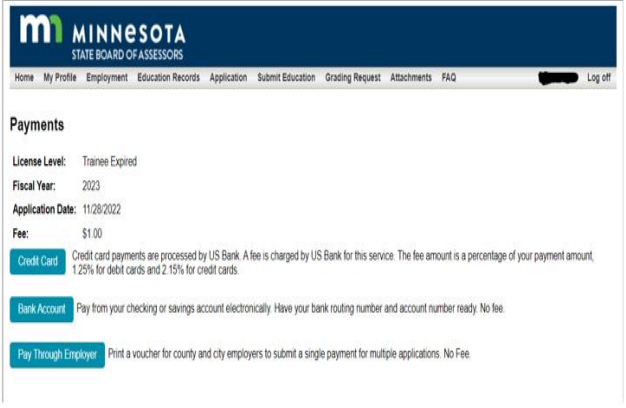

#### Mail this page and the check to:

A A

P

Re

 $Q_{\rm L}$ 

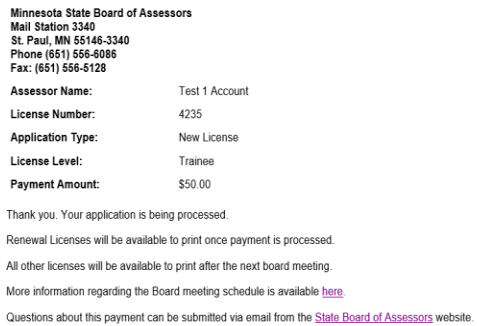

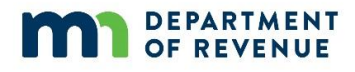

## <span id="page-18-0"></span>**Submit Education**

The Submit Education page allows you to submit proof of education or request approval for a new course/seminar.

**Note:** To view your courses taken, print transcripts and licenses, see **Education Records** tab.

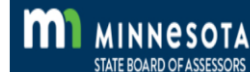

Home My Profile Employment Education Records Application Submit Education Grading Request Attachments FAQ

**Submit Education** 

**Submit Proof of Education** 

Request Approval for a New Course/Seminar

View Courses or Seminars pending approval by clicking the buttons above. Approved courses show in the Records page

### <span id="page-18-1"></span>**Submit Proof of Education**

The Submit Proof of Education page allows you to submit a board approved course completion certificate for a course/seminar that you attended.

**Step 1:** Click Submit Proof of Education.

**Step 2:** Select the sponsoring organization of the course you attended.

**Step 3:** Select the **Course Title**.

**Step 4:** Select Classroom or Online, depending on where you took the course.

**Step 5:** Enter the date you completed the course.

**Step 6:** Enter the number of hours for the course.

**Step 7:** Enter the number of hours the course allotted for the exam, if applicable.

**Step 8:** Select **Course Results** (Pass, Fail, or CEH only).

**Step 9:** Click **Attach Proof** to upload course completion documents.

**Step 10:** Click **Browse** to select course completion documents from your computer.

**Step 11:** Select the **Type of Verification Document** you are uploading.

**Step 12:** Click **Upload.**

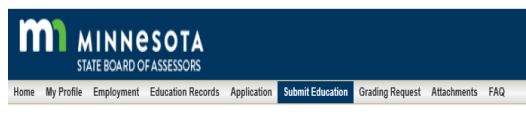

#### **Submit Proof of Education**

Đ

At

Submit documentation about the course you have taken.

Your submission is subject to review by the board. Courses pending approval appear below. Approved courses will appear on the Education Records page

▽

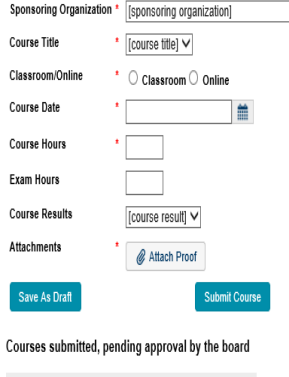

Sponsor Org Course Title Status Attachments

**View Education Records** 

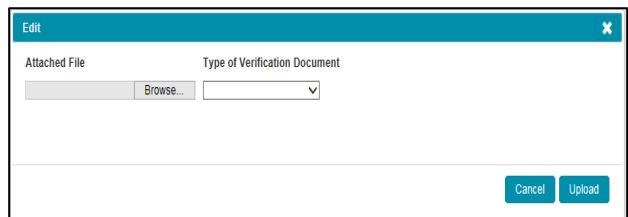

**Step 13:** Click "OK".

**DEPARTMENT OF REVENUE** 

**Note**: You can upload multiple documents before you submit the request. To do this, repeat **Steps 9 through 12.** 

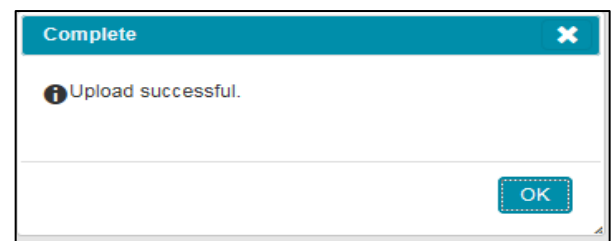

**Step 14:** View your uploaded documents by clicking the view icon. Delete documents by clicking the delete icon.

**Step 15:** Click "**Submit Course**".

**Note:** By saving a draft of your request, it will allow you view other pages on the licensing system before submitting your request.

**Courses submitted, pending approval by the board** A list of submitted course completion documents will be listed here. Once they are approved, click on the "View Education Records" button or go to the Education Records tab and click on "Courses Taken" to view your approved course(s).

## <span id="page-19-0"></span>**Request Approval for New Course/Seminar**

The Request Approval for New Course/Seminar page allows you to submit courses/seminars not on the board approved course lists. The course outline and description of the course along with a timeline anticipated for each topic must be included in the request

**Step 1:** Click **Request Approval for a New Course/Seminar**.

**Note**: Courses submitted by others will appear in "**Courses Submitted, pending approval by the board."**

Please check the list in "Courses Submitted, pending approval by the board" before you submit a new one to avoid duplicate submissions.

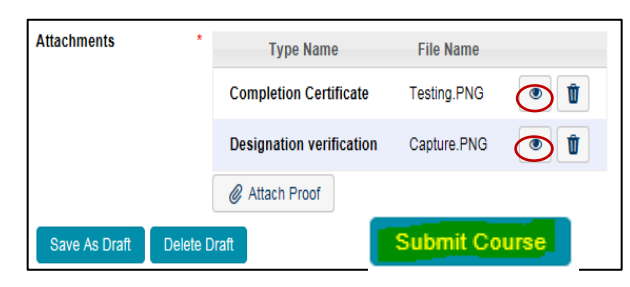

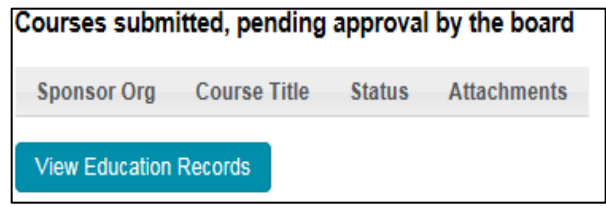

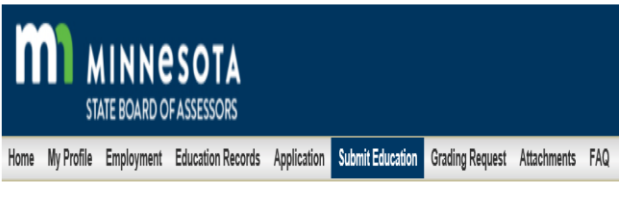

## **Submit Education**

**Submit Proof of Education** Request Approval for a New Course/Seminar

View Courses or Seminars pending approval by clicking the buttons above. Approved courses show in the Records page.

- **Step 2:** Select the **Course Type**.
- **Step 3:** Select **Sponsoring Organization**.
- **Step 4:** Enter **Course Title**.

**DEPARTMENT OF REVENUE** 

- **Step 5:** Select **Classroom or Online**.
- **Step 6:** Enter the number of course hours.
- **Step 7:** Follow steps 9-15 above for submitting attachments.

### **Courses Submitted, pending approval by the board** Your request for course approval will be listed under

"pending approval by the board."

**Note**: Courses submitted by others will appear here as well. Please check the submitted courses before submitting a new one to avoid duplicate submissions.

## **MINNESOTA** STATE ROARD OF ASSESSORS

Home My Profile Employment Education Records Application Submit Education Grading Request Attachments FAQ

### Request Approval for a New Course/Seminar

Submit the outline and description for the requested course. Your submission is subject to review by the board Courses pending approval by the board appear below. Approved courses will appear in the course list on the Submit Proof of Education Page.

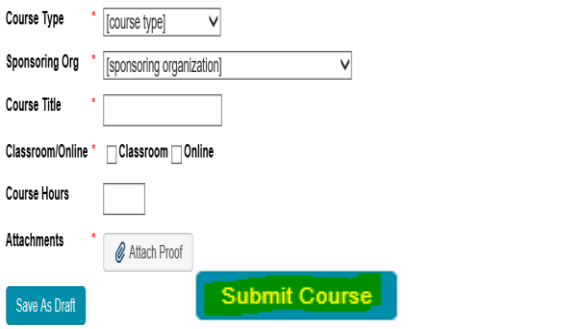

#### Courses submitted, pending approval by the board

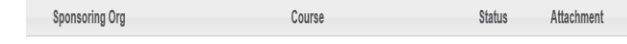

## <span id="page-20-0"></span>**Grading Request**

The **Grading Request** tab allows you to submit a Form Appraisal Report or a Demonstration Narrative Report for grading.

**Step 1:** Select Form Report or Narrative Report in the dropdown under **Type**.

**Step 2:** The **Fiscal Year** defaults to the current fiscal year; leave this as is.

**Step 4**: Grading Fee will automatically populate.

- **Step 5:** Click on **Attach Document**.
- **Step 2:** Click the **Browse** button.

**Step 3:** Choose the file you want to upload from your computer and then click the **Open** button.

**Step 4:** Choose Form Report or Narrative Report in the **Type of Verification Document** drop-down menu.

**Step 5:** Click the **Upload** button. A "complete" pop-up will appear showing Upload successful. Click the **Ok** button.

**Step 6:** Click the **Submit Grading Request** button.

**Step 7:** See the **Payments** section of this document for payment instructions.

### **MINNESOTA** STATE BOARD OF ASSESSORS Employment Education Records Application Submit Education Grading Request Attachments FAQ **Grading Request** Type \*Form Report v **Fiscal Year**  $\sqrt[3]{2020}$  $\overline{\vee}$ **Grading Fee** \$80.00 **Attachments** Attach Document **Submit Grading Reques** Save As Draft Delete Draft **Report Status** Document Type Date Submitted Status Result Date Result Form Report Fdit File Name **Attachment Type** No files currently selected for upload Form Re \_v|

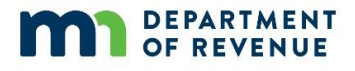

## <span id="page-21-0"></span>**Attachments**

The Attachments page provides a list of all the attached documents on an assessors account. You can view the documents by selecting the "View Attachment" button.

### **M1** MINNESOTA

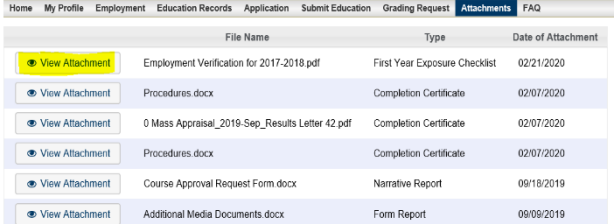

## <span id="page-21-1"></span>**FAQ**

The FAQ button is linked to the State Board of Assessors website, where you will find answers to common questions about assessor education and licensing.

# Board of Assessors - FAQs

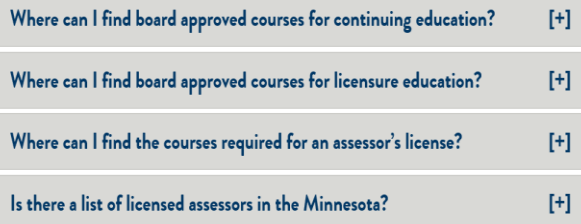